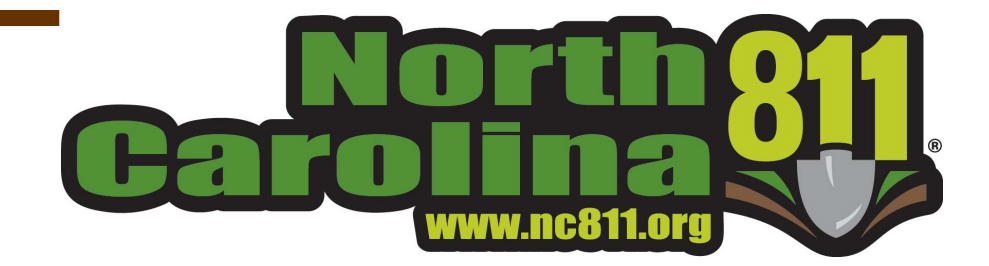

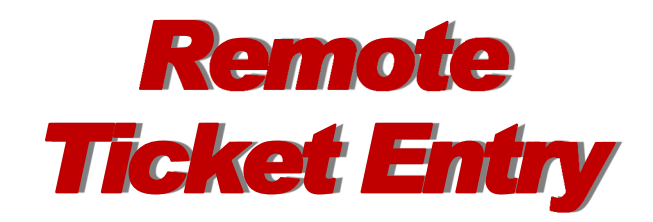

## **Ticket Search.exe Tutorial**

## *Ticket Search*

Locate requests submitted by your company less than 4 years old from the created date are available to you, FREE of charge.

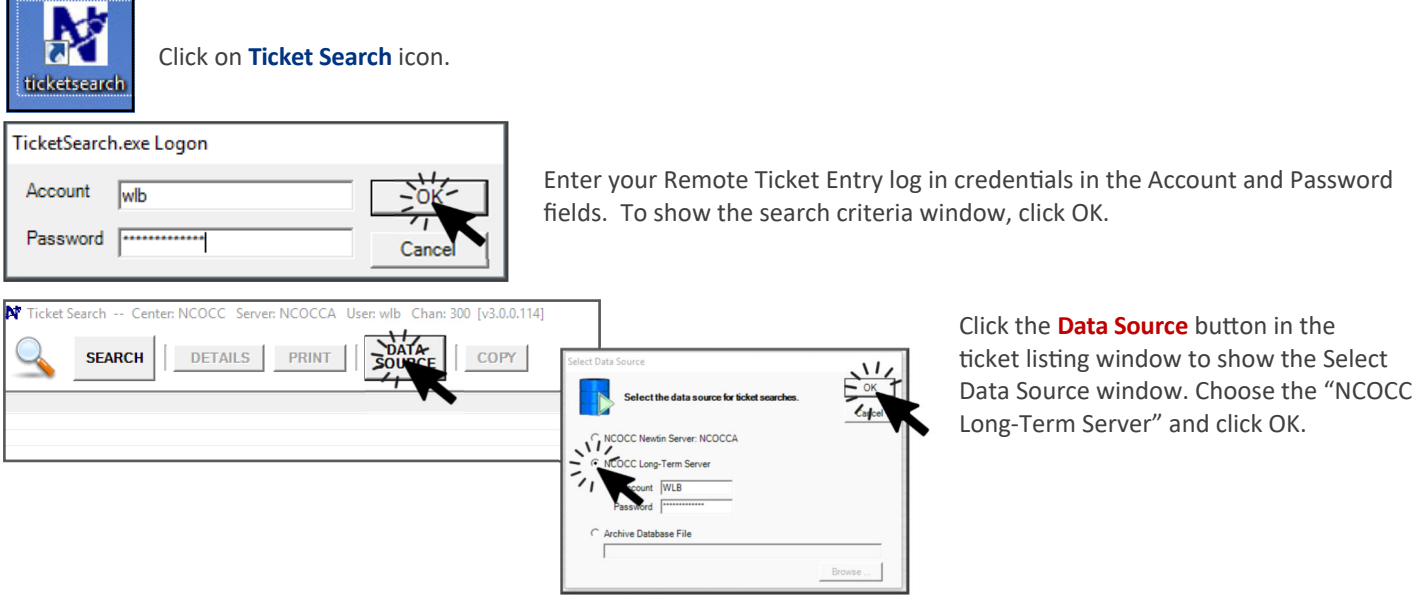

Within the Search Criteria tab, enter the criteria to be searched. If need to change the **Database** from the current year, click the drop down feature and select the year to be searched. Once the database is chosen, the system will automatically populate the **Completed** fields with the first and last day of the selected year, then click the **Search** button. Matching results will be displayed in the Ticket Listing Window. The output columns within the ticket listing window can be changed by clicking the **Output Columns** tab. Place a checkmark by the output column name, and it will be displayed in the ticket listing window.

To preview all ticket information for the desired locate request, click the ticket in the listing window, then click the Details button. Additional information regarding the ticket will be displayed. Positive Response information can be found when opening the details of the individual ticket.

To print tickets from the **listing window**, click the **Print** button. Specify if you want to print the **listing** or the ticket details. All tickets will print unless "print selected ticket only" is checked. To print multiple tickets at one time, hold the CTRL button, click on each ticket needing to be printed and click print. Be sure 'PRINT SELECTED TICKETS' is checked.

To copy tickets from the listing window to a text file or Excel file, click the Copy button. Specify the format, if Column Headers are needed, as well as specify only the selected tickets then click Copy. Open desired program, e.g. Microsoft Excel paste Ticket Search information within

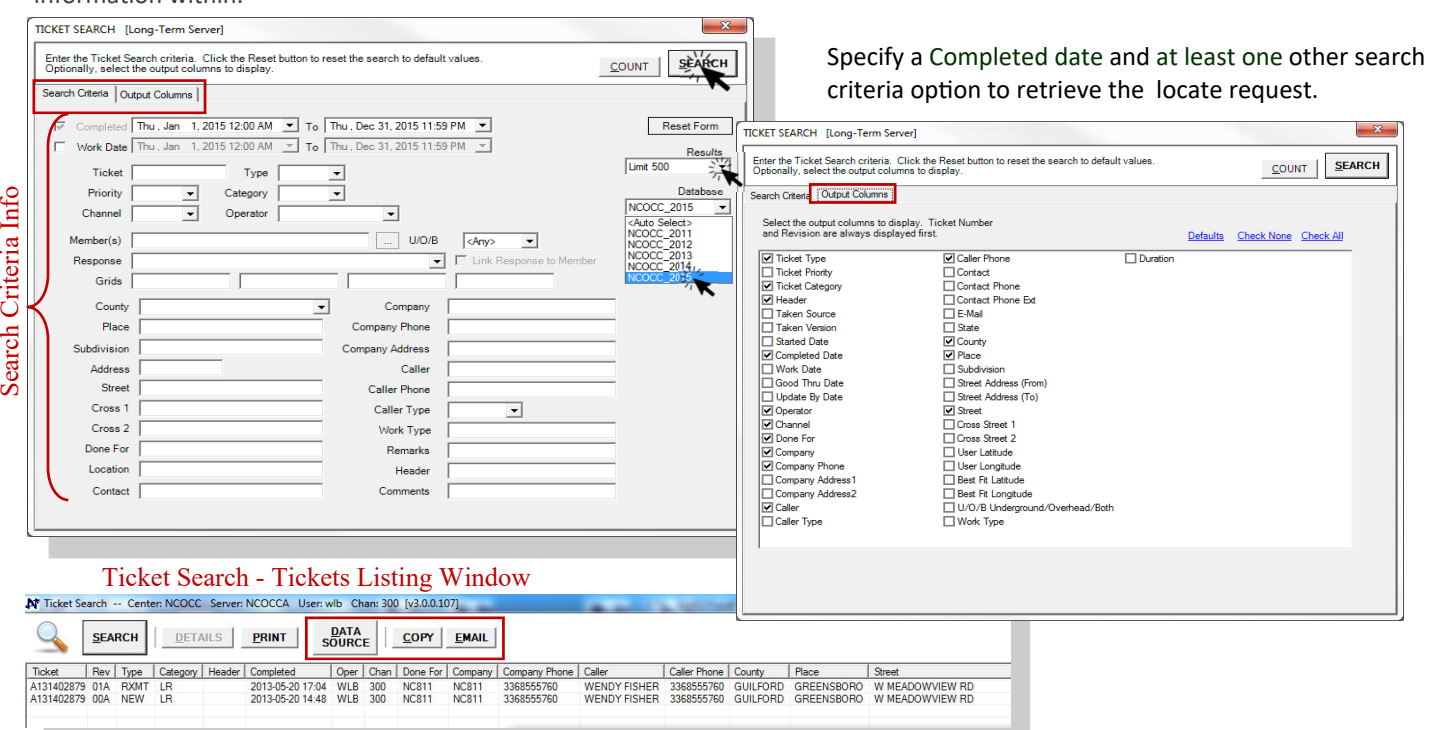